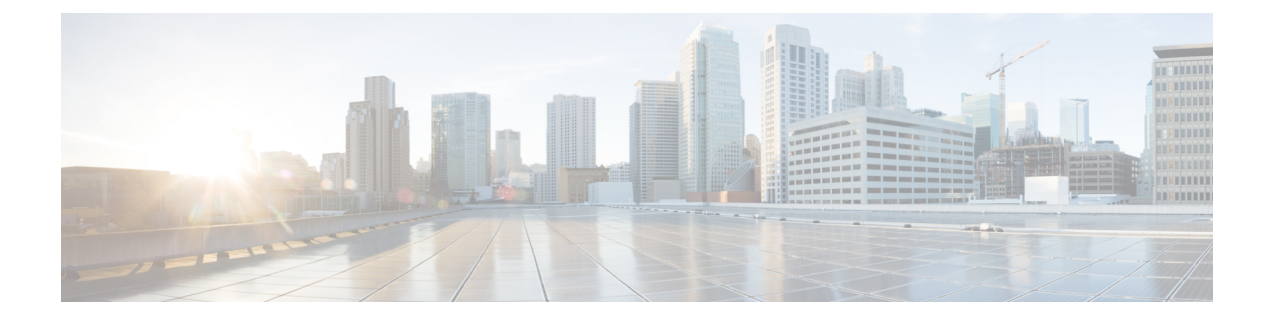

# **Cisco Nexus**ダッシュボード ファブリック コントローラ のアップグレード

この章では、Cisco Nexusダッシュボード ファブリック コントローラ のアップグレードについ て説明します。次の項を含みます。

- リリース 12.1.2e へのアップグレード パス (1 ページ)
- Nexusダッシュボード ファブリック コントローラ アップグレード ツールのダウンロード (9 ページ)
- アップグレード ツールを使用したバックアップ (10 ページ)
- Cisco NDFC リリース 12.1.2e12.1.1e から NDFC リリース へのアップグレード (15 ペー ジ)
- Cisco NDFC 12.1.2e リリース 12.0.2f から NDFC リリース へのアップグレード (20 ペー ジ)
- Cisco DCNM 11.5 (4) から Cisco NDFC リリース 12.1.2e へのアップグレード (26 ペー ジ)
- Feature Manager  $(30 \sim \rightarrow \sim)$
- アップグレード後の作業 (31 ページ)

# リリース **12.1.2e** へのアップグレード パス

次のセクションは、リリース 12.1.2eへのアップグレード パスについての情報について提供し ます。

Nexus ダッシュボード バージョン 2.3.1c または 2.3.2b は Cisco NDFC リリース 12.1.2e でサポー トされていますが、Cisco NDFC リリース 12.1.2e で Nexus ダッシュボード バージョン 2.3.2d に アップグレードすることをお勧めします。

• Cisco NDFC リリース 12.1.1e から NDFC リリース 12.1.2e 12.1.2e にアップグレードする場 合は、Cisco NDFC リリースを備えた Nexus ダッシュボード バージョン 2.3.2d にアップグ レードすることをお勧めします。詳細については、「リリース 12.1.2e へのアップグレー ド パス (2 ページ)」を参照してください。

• NDFC リリース 12.1.2e へのアップグレードまたは新規インストールの一部として Nexus ダッシュボード バージョン 2.3.1c または 2.3.2b にすでにアップグレードしていて、Nexus ダッシュボードバージョン2.3.2dにアップグレードする場合は、それを個別に行う必要が あります。 詳細については、「Nexus ダッシュボード 2.3.1c または 2.3.2b から 2.3.2d への アップグレード情報 (2 ページ)」を参照してください。

#### **Nexus** ダッシュボード **2.3.1c** の情報

Nexusダッシュボードバージョン**2.3.1c**にアップグレードした場合、アップグレード後にNDFC リリース 12.0.2f または 12.1.1e を削除してはいけないという制限が適用されます。Nexus ダッ シュボード バージョン 2.3.1c にアップグレードした場合、NDFC 12.0.2f または 12.1.1e を削除 すると、Nexusダッシュボードクラスタの再起動時に問題が発生します。問題が生じたら、解 決策について TAC にお問合せください。

Nexus ダッシュボード バージョン **2.3.2b** または **2.3.2d** にアップグレードする場合、この制限は 適用されないことに注意してください。推奨される Nexus ダッシュボード バージョン 2.3.2d へのアップグレード手順については、Nexus ダッシュボード 2.3.1c または 2.3.2b から 2.3.2d へ のアップグレード情報 (2 ページ) を参照してください。

#### **Nexus** ダッシュボード **2.3.1c** または **2.3.2b** から **2.3.2d** へのアップグレード情報

これらの手順は、すでに Nexus ダッシュボード ファブリック コントローラ リリース 12.1.2e に アップグレードしているが、Nexus ダッシュボード リリース 2.3.1c または 2.3.2b にアップグ レードしており、推奨される Nexus ダッシュボード リリース 2.3.2d にアップグレードする場 合に特に当てはまります。

**1.** Nexus ダッシュボード ファブリック コントローラをバックアップします:

#### オペレーション **> Backup and Restore**

- **2.** Nexus ダッシュボードの Nexus ダッシュボード ファブリック コントローラ サービスを無 効にします。
- **3.** Nexus ダッシュボードのバージョンを 2.3.1c または 2.3.2b から 2.3.2d にアップグレードし ます。

手順については、「Nexus Dashboard [のアップグレード」](https://www.cisco.com/content/en/us/td/docs/dcn/nd/2x/deployment/cisco-nexus-dashboard-deployment-guide-231/nd-deploy-upgrade-23x.html)を参照してください。

**4.** Nexus ダッシュボードで Nexus ダッシュボード ファブリックコントローラサービスを有効 にする

#### リリース **12.1.2e** へのアップグレード パス

次の表は、リリース 12.1.2e にアップグレードするために従う必要があるアップグレードのタ イプをまとめたものです。

[[ソフトウェアのダウンロード\(](https://software.cisco.com/download/home/281722751/type/282088134/release/12.1.2e)Software Download)] に移動して、アップグレード ツール ス クリプトをダウンロードします。

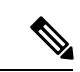

アップグレードの前に、現在のNDFC構成のバックアップを取り、安全なリモートロケーショ ンに保存して、データを保護し、潜在的なリスクを最小限に抑えることをお勧めします。 (注)

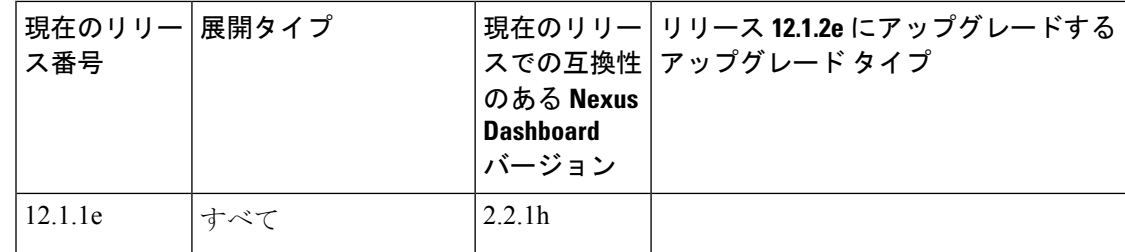

I

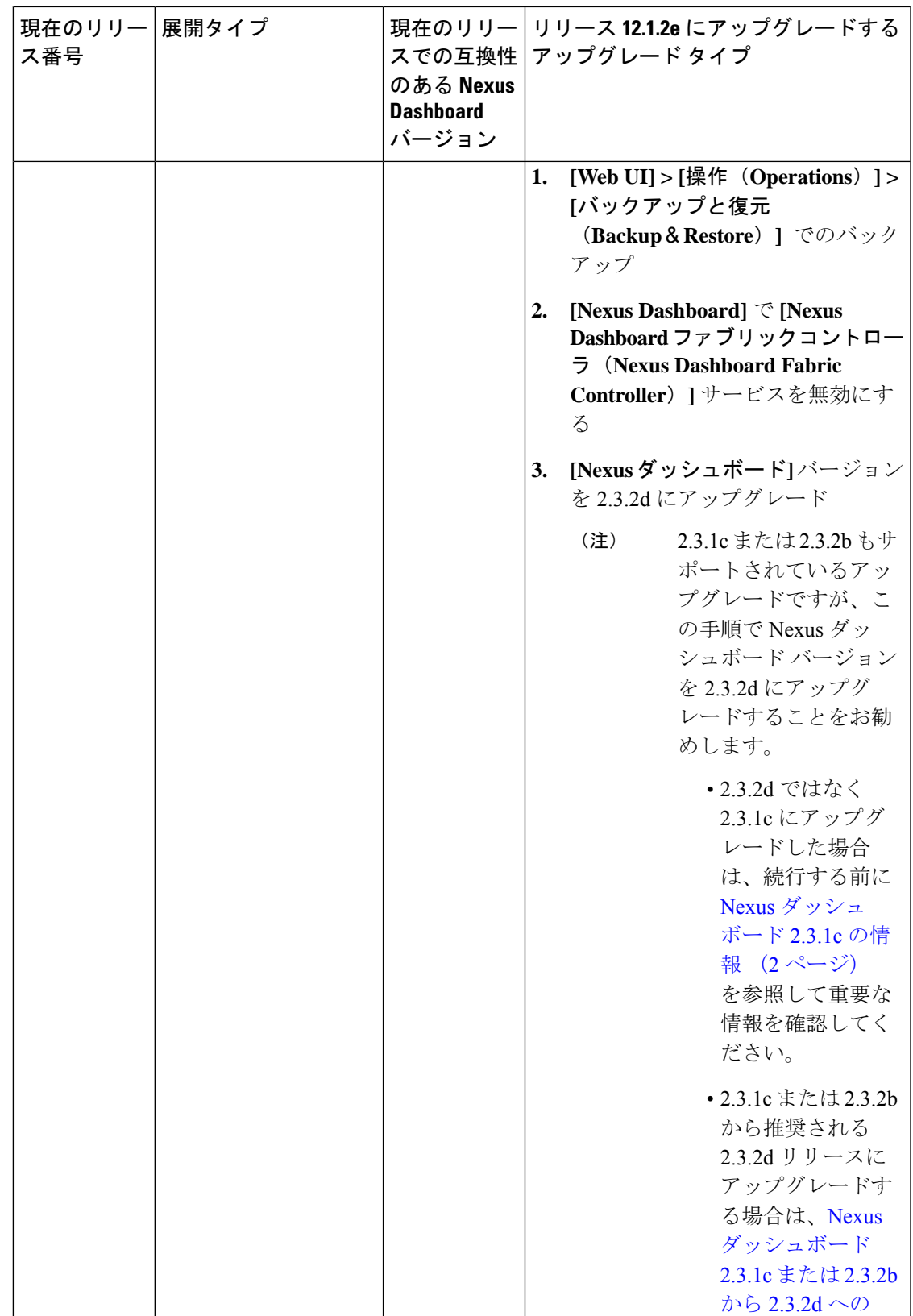

I

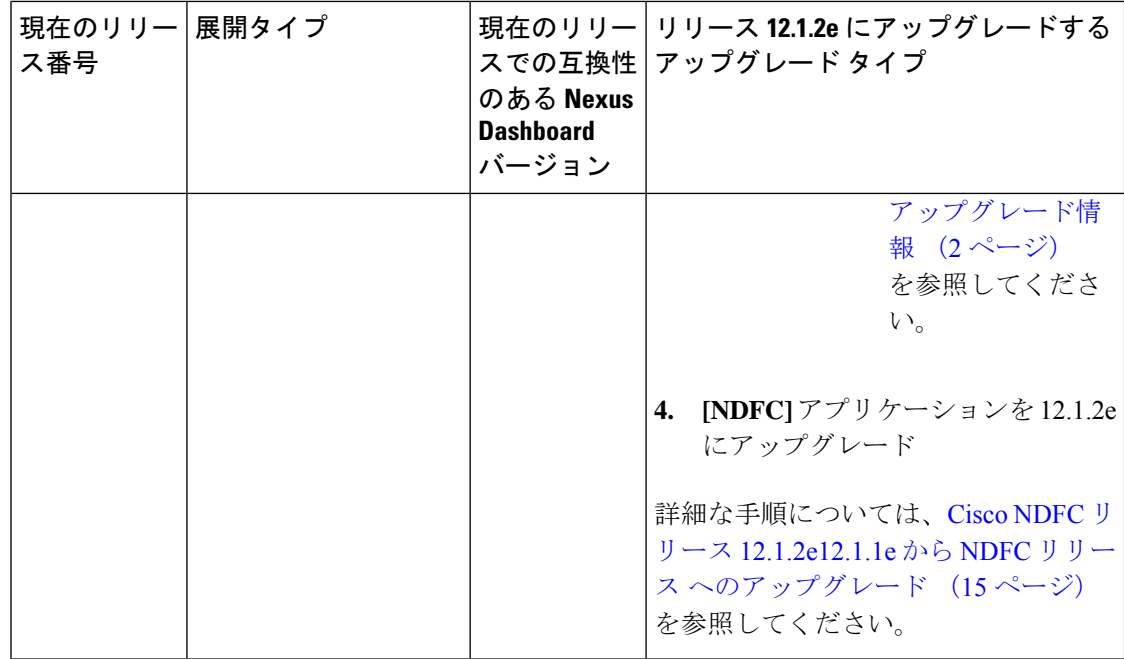

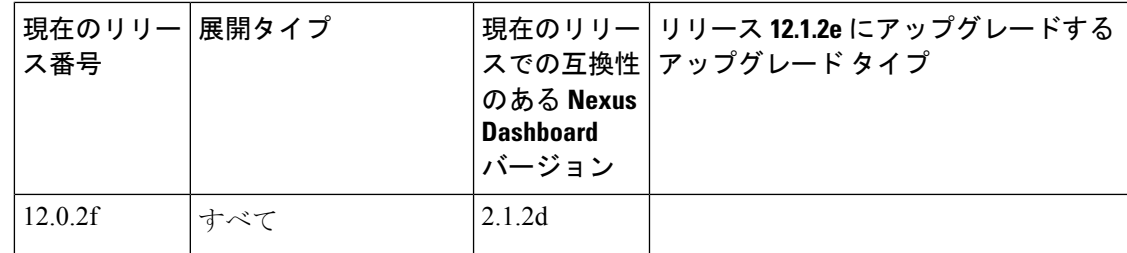

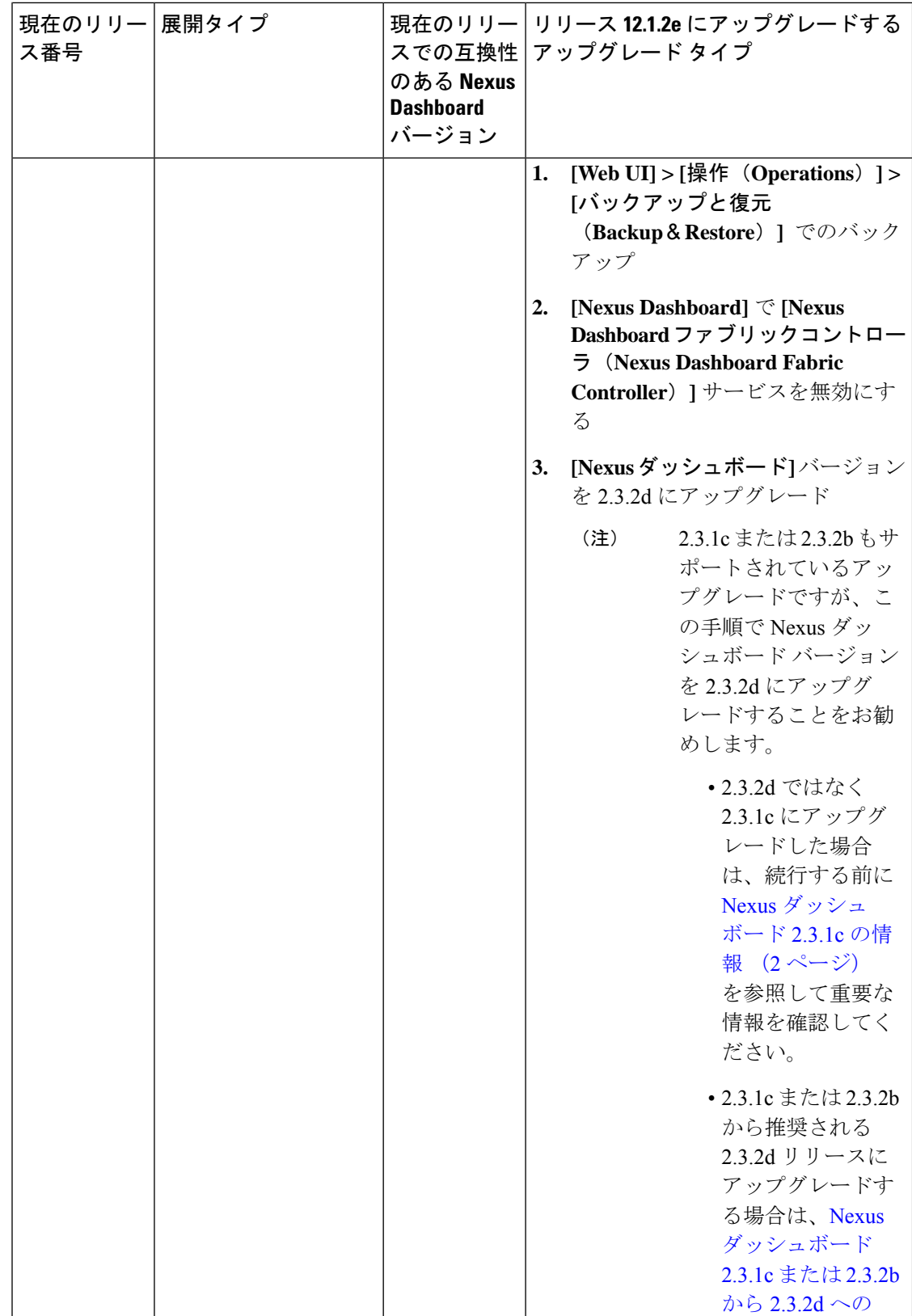

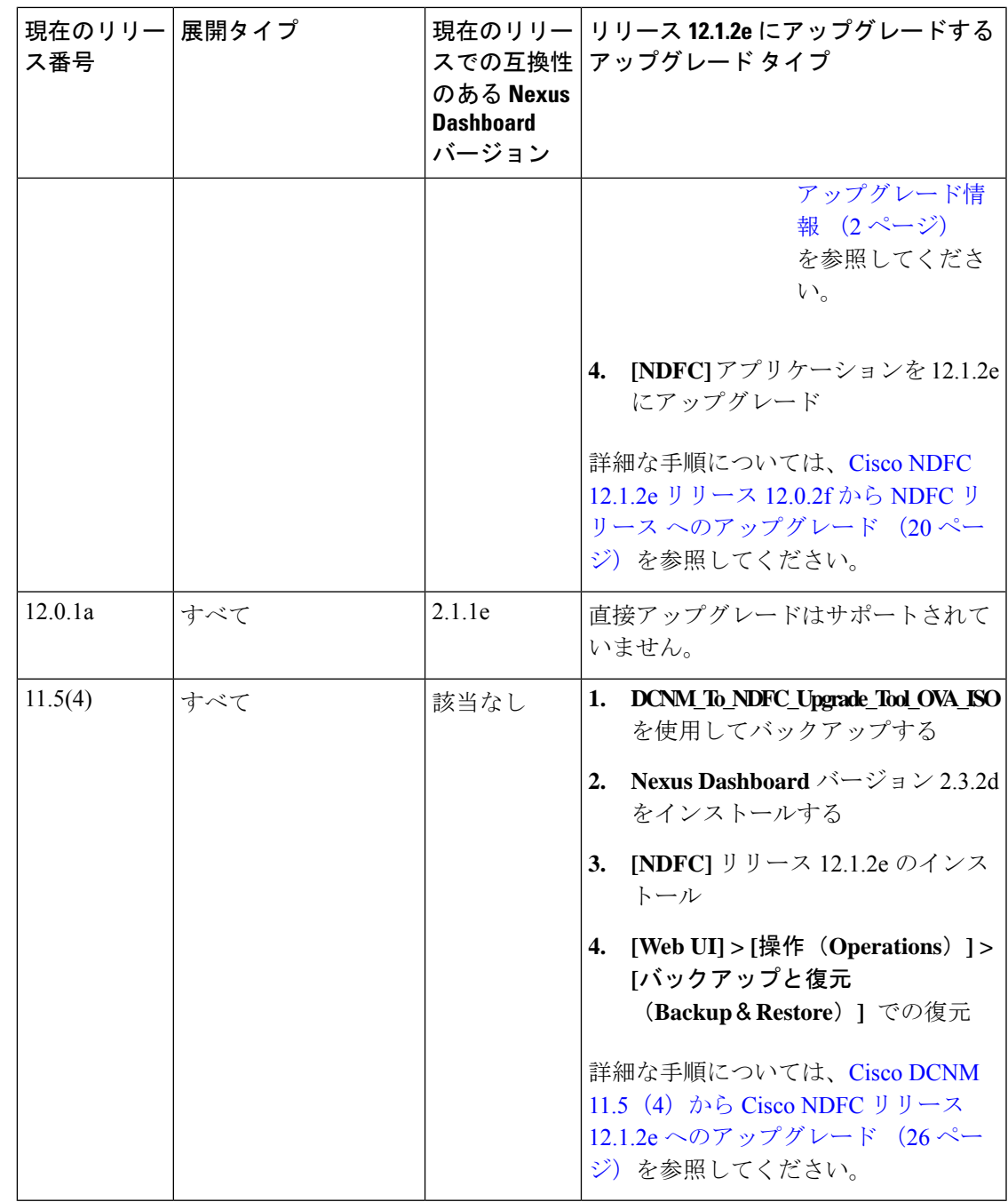

# **Nexus**ダッシュボードファブリックコントローラアップ グレード ツールのダウンロード

Cisco DCNMからNexusダッシュボードファブリックコントローラにアップグレードするアッ プグレード ツールをダウンロードするには、次の手順を実行します。

始める前に

• Cisco DCNM リリース 11.5(x) セットアップの展開タイプを特定します。

#### 手順

ステップ **1** 次のサイトに移動します:[https://software.cisco.com/download/](https://software.cisco.com/download/home/281722751/type/282088134/release/)。

ダウンロード可能な Cisco Nexusダッシュボード ファブリック コントローラ の最新リリース ソフトウェアのリストが表示されます。

- ステップ **2** 最新のリリース リストで、リリース 12.1.2e を選択します。
- ステップ **3** Cisco DCNM 11.5(x) の展開タイプに基づいて、**DCNM\_To\_NDFC\_Upgrade\_Tool** を見つけ、**[**ダ ウンロード(**Download**)**]** アイコンをクリックします。

次の表に、DCNM11.5(x)展開タイプと、ダウンロードする必要がある対応するNexusダッシュ ボード ファブリック コントローラ アップグレード ツールを示します。

表 **<sup>1</sup> :** 『**DCNM 11.5(x) Deployment type and Upgrade Tool Compatibility Matrix**』

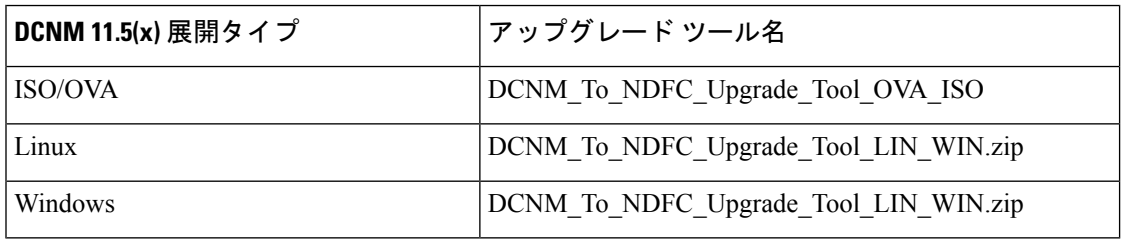

ステップ **4 sysadmin** クレデンシャルを使用して、11.5(x) サーバに適切なアップグレード ツールを保存し ます。

### アップグレード ツールを使用したバックアップ

大規模な DCNM のバックアップ スクリプトを実行する前に、Performance Management の収集 を停止します。Performance Management の収集を停止するには、次の手順を実行します。

- **[**管理 **(Administration)]>** > **[DCNM** サーバ **(DCNM Server)]>** > **[**サーバ ステータス **(Server Status)]** を選択します。
- **Performance Collector** の **[**サービスの停止**]** をクリックし、数秒待ちます。
- ステータスを確認するには、右上の更新アイコンをクリックします。**Stopped** と表示され ていることを確認します。

バックアップ ツールは、過去 90 日間の Performance Management データを収集します。

DCNM 11.5 上のすべてのアプリケーションとデータのバックアップを取得するために **DCNM To NDFC Upgrade Tool** を実行するには、次の作業を実行します。

#### 始める前に

- Cisco DCNMリリース11.5(1)では、バックアップを実行する前に、各ファブリックを検証 してください。[Cisco DCNM **[Web UI]-[**管理(**Administration**)**]-[**クレデンシャル管理 (**Credentials Management**)**]-[SAN**クレデンシャル(**SAN Credentials**)**]**を選択します。 各ファブリックを選択し、**[**検証(**Validate**)**]** をクリックしてクレデンシャルを検証して からバックアップを作成します。
- 適切なアップグレード ツールを DCNM 11.5(x) セットアップのサーバにコピーしたことを 確認します。

#### 手順

- ステップ **1** Cisco DCNM リリース 11.5(x) アプライアンス コンソールにログインします。
- ステップ **2** 次のコマンドを実行してスクリーン セッションを作成します。

dcnm# **screen**

これにより、コマンドを実行できるセッションが作成されます。このコマンドは、ウィンドウ が表示されていない場合、または切断された場合でも実行し続けます。

ステップ **3** su コマンドを使用して、/root/ ディレクトリにログオンします。

dcnm# **su** Enter password: << enter-password>> [root@dcnm]#

ステップ **4 ./DCNM\_To\_NDFC\_Upgrade\_Tool**個マンdのを使用してアップグレードツールを実行します。

アップグレードツールの実行権限が有効になっていることを確認します。実行可能権限を有効 にするために **chmod +x .** を使用します。

OVA / ISO の場合:

```
[root@dcnm]# chmod +x ./DCNM_To_NDFC_Upgrade_Tool_OVA_ISO
[root@dcnm]# ./DCNM_To_NDFC_Upgrade_Tool_OVA_ISO /* for OVA/ISO
```
#### Windows/Linux の場合:

```
[root@dcnm]# chmod +x ./DCNM_To_NDFC_Upgrade_Tool_LIN_WIN
root@dcnm]# unzip DCNM_To_NDFC_Upgrade_Tool_LIN_WIN.zip
[root@dcnm-rhel]# cd DCNM_To_NDFC_Upgrade_Tool_LIN_WIN/
[root@dcnm-rhel DCNM_To_NDFC_Upgrade_Tool_LIN_WIN]# ls
DCNMBackup.bat DCNMBackup.sh jar
[root@rhel DCNM_To_NDFC_Upgrade_Tool_LIN_WIN]# ./DCNMBackup.sh /* Enter this
command for Linux appliance */
OR
[root@rhel DCNM_To_NDFC_Upgrade_Tool_LIN_WIN]# ./DCNMBackup.bat /* Enter this
command for Windows appliance */
```
アップグレード ツールは DCNM アプライアンスのデータを分析し、Cisco Nexusダッシュボー ドファブリックコントローラRelease 12.1.2eにアップグレードできるかどうかを判断します。

このツールを使用して生成されたバックアップは、NDFC12.1.2e上にのみデータを 復元するために使用できます。 (注)

ステップ **5** バックアップを続行するプロンプトで、**y** を押します。

\*\*\*\*\*\*\*\*\*\*\*\*\*\*\*\*\*\*\*\*\*\*\*\*\*\*\*\*\*\*\*\*\*\*\*\*\*\*\*\*\*\*\*\*\*\*\*\*\*\*\*\*\*\*\*\*\*\*\*\*\*\*\*\*\*\*\*\*\*\*\*\*\*\*\*\*\*\*\* Welcome to DCNM-to-NDFC Upgrade Tool for OVA/ISO. This tool will analyze this system and determine whether you can move to NDFC 12.1.2e or not. If upgrade to NDFC 12.1.2e is possible, this tool will create files to be used for performing the upgrade. NOTE: only backup files created by this tool can be used for upgrading, older backup files created with 'appmgr backup' CAN NOT be used for upgrading to NDFC 12.1.2e Thank you! \*\*\*\*\*\*\*\*\*\*\*\*\*\*\*\*\*\*\*\*\*\*\*\*\*\*\*\*\*\*\*\*\*\*\*\*\*\*\*\*\*\*\*\*\*\*\*\*\*\*\*\*\*\*\*\*\*\*\*\*\*\*\*\*\*\*\*\*\*\*\*\*\*\*\*\*\*\*\*

Continue? [y/n]: **y**

Collect operational data (e.g. PM, EPL)? [y/n]: **y**

Does this DCNM 11.5(1) have DCNM Tracker feature enabled on any switch on any fabric? [y/n]: **n**

ステップ **6** バックアップ ファイルに対する暗号キーを入力します。

バックアップ ファイルを復元するときに、この暗号キーを指定する必要がありま す。暗号キーは安全な場所に保存してください。暗号キーを失うと、バックアップ を復元できません。 (注)

Sensitive information will be encrypted using an encryption key. This encryption key will have to be provided when restoring the backup file generated by this tool. Please enter the encryption key: **/\* enter the encryption key for the backup file \*/** Enter it again for verification: **/\* re-enter the encryption key for the backup file \*/** ...

... Creating backup file Done. Backup file: backup11\_dcnm-172-23-87-224\_20210928-093355.tar.gz **/\* backup file name\*/** [root@dcnm]#

暗号化されたバックアップ ファイルが作成されます。

ステップ **7** バックアップ ファイルを安全な場所にコピーし、アプリケーション 11.5(x) DCNM アプライア ンスをシャットダウンします。

#### 例

**DCNM** バックアップ ツールを使用したバックアップの例

#### • **DCNM 11.5(x) OVA/ISO** アプライアンスでのバックアップの取得

```
[root@dcnm]# chmod +x DCNM_To_NDFC_Upgrade_Tool_OVA_ISO
 [root@dcnm]# ./DCNM_To_NDFC_Upgrade_Tool_OVA_ISO
 *******************************************************************************
 Welcome to DCNM-to-NDFC Upgrade Tool for OVA/ISO.
 This tool will analyze this system and determine whether you can move to
 NDFC 12.1.2e or not.
 If upgrade to NDFC 12.1.2e is possible, this tool will create files
 to be used for performing the upgrade.
 NOTE:
 only backup files created by this tool can be used for upgrading,
 older backup files created with 'appmgr backup' CAN NOT be used
 for upgrading to NDFC 12.1.2e
 Thank you!
 *******************************************************************************
 Continue? [y/n]: y
 Collect operational data (e.g. PM, EPL)? [y/n]: y
 Does this DCNM 11.5(1) have DCNM Tracker feature enabled on any switch on any fabric?
  [y/n]: n
 Sensitive information will be encrypted using an encryption key.
 This encryption key will have to be provided when restoring
 the backup file generated by this tool.
 Please enter the encryption key: /* enter the encryption key for the backup
 file */
 Enter it again for verification: /* re-enter the encryption key for the backup
  file */
Adding backup header
 Collecting DB table data
 Collecting DB sequence data
 Collecting stored credentials
 Collecting Custom Templates
 Collecting CC files
 Collecting L4-7-service data
 Collecting CVisualizer data
 Collecting EPL data
 Collecting PM data - WARNING: this will take a while!
 Collecting AFW app info
 Decrypting stored credentials
 Creating backup file
 Done.
 Backup file: backup11_dcnm-172-23-87-224_20210913-012857.tar.gz /* backup
 file name*/
 [root@dcnm]#
• DCNM 11.5(x) Windows/Linux アプライアンスでのバックアップの実行
 [root@dcnm]# chmod +x DCNM_To_NDFC_Upgrade_Tool_LIN_WIN
```
[root@dcnm]# **unzip DCNM\_To\_NDFC\_Upgrade\_Tool\_LIN\_WIN.zip** Archive: DCNM To NDFC Upgrade Tool LIN WIN.zip creating: DCNM\_To\_NDFC\_Upgrade\_Tool\_LIN\_WIN/ creating: DCNM\_To\_NDFC\_Upgrade\_Tool\_LIN\_WIN/jar/ inflating: DCNM\_To\_NDFC\_Upgrade\_Tool\_LIN\_WIN/jar/bcprov-jdk15on-1.68.jar inflating: DCNM\_To\_NDFC\_Upgrade\_Tool\_LIN\_WIN/jar/DCNMBackup.java

inflating: DCNM\_To\_NDFC\_Upgrade\_Tool\_LIN\_WIN/jar/sequences.info.oracle inflating: DCNM\_To\_NDFC\_Upgrade\_Tool\_LIN\_WIN/jar/slf4j-simple-1.7.21.jar inflating: DCNM\_To\_NDFC\_Upgrade\_Tool\_LIN\_WIN/jar/jnm.jar inflating: DCNM\_To\_NDFC\_Upgrade\_Tool\_LIN\_WIN/jar/not-going-to-be-commons-ssl-0.3.20.jar inflating: DCNM\_To\_NDFC\_Upgrade\_Tool\_LIN\_WIN/jar/tables.info.postgres inflating: DCNM\_To\_NDFC\_Upgrade\_Tool\_LIN\_WIN/jar/jarchivelib-0.7.1-jar-with-dependencies.jar inflating: DCNM\_To\_NDFC\_Upgrade\_Tool\_LIN\_WIN/jar/tables.info.oracle inflating: DCNM\_To\_NDFC\_Upgrade\_Tool\_LIN\_WIN/jar/sequences.info.postgres inflating: DCNM\_To\_NDFC\_Upgrade\_Tool\_LIN\_WIN/jar/log4j.properties inflating: DCNM\_To\_NDFC\_Upgrade\_Tool\_LIN\_WIN/DCNMBackup.sh inflating: DCNM\_To\_NDFC\_Upgrade\_Tool\_LIN\_WIN/DCNMBackup.bat [root@dcnm-rhel]# **cd DCNM\_To\_NDFC\_Upgrade\_Tool\_LIN\_WIN/** [root@dcnm-rhel DCNM\_To\_NDFC\_Upgrade\_Tool\_LIN\_WIN]# ls DCNMBackup.bat DCNMBackup.sh jar [root@rhel DCNM\_To\_NDFC\_Upgrade\_Tool\_LIN\_WIN]# **./DCNMBackup.sh /\* Enter this command for Linux appliance \*/ OR** [root@rhel DCNM\_To\_NDFC\_Upgrade\_Tool\_LIN\_WIN]# **./DCNMBackup.bat /\* Enter this command for Windows appliance \*/** Enter DCNM root directory [/usr/local/cisco/dcm]: Initializing, please wait... Note: ./jar/DCNMBackup.java uses unchecked or unsafe operations. Note: Recompile with -Xlint:unchecked for details. \*\*\*\*\*\*\*\*\*\*\*\*\*\*\*\*\*\*\*\*\*\*\*\*\*\*\*\*\*\*\*\*\*\*\*\*\*\*\*\*\*\*\*\*\*\*\*\*\*\*\*\*\*\*\*\*\*\*\*\*\*\*\*\*\*\*\*\*\*\*\*\*\*\*\*\*\*\*\* Welcome to DCNM-to-NDFC Upgrade Tool for Linux/Windows. This tool will analyze this system and determine whether you can move to NDFC 12.1.2e or not. If upgrade to NDFC 12.1.2e is possible, this tool will create files to be used for performing the upgrade. Thank you! \*\*\*\*\*\*\*\*\*\*\*\*\*\*\*\*\*\*\*\*\*\*\*\*\*\*\*\*\*\*\*\*\*\*\*\*\*\*\*\*\*\*\*\*\*\*\*\*\*\*\*\*\*\*\*\*\*\*\*\*\*\*\*\*\*\*\*\*\*\*\*\*\*\*\*\*\*\*\* This tool will backup config data. Exporting Operational data like Performance(PM) might take some time. Do you want to export operational data also? [y/N]: **y** \*\*\*\*\*\*\*\*\*\*\*\*\*\*\*\*\*\*\*\*\*\*\*\*\*\*\*\*\*\*\*\*\*\*\*\*\*\*\*\*\*\*\*\*\*\*\*\*\*\*\*\*\*\*\*\*\*\*\*\*\*\*\*\*\*\*\*\*\*\*\*\*\*\*\*\*\*\*\* Sensitive information will be encrypted using an encryption key. This encryption key will have to be provided when restoring the backup file generated by this tool. Please enter the encryption key: **/\* enter the encryption key for the backup file \*/** Enter it again for verification: **/\* re-enter the encryption key for the backup file \*/** 2021-09-13 14:36:31 INFO DCNMBackup:223 - Inside init() method 2021-09-13 14:36:31 INFO DCNMBackup:245 - Loading properties.... 2021-09-13 14:36:31 INFO DCNMBackup:301 - Inside checkLANSwitches... 2021-09-13 14:36:32 INFO DCNMBackup:315 - LAN Switch count: 0 2021-09-13 14:36:32 INFO DCNMBackup:342 - Inside exportDBTables... 2021-09-13 14:36:32 INFO DCNMBackup:358 - Exporting ---------> statistics 2021-09-13 14:36:32 INFO DCNMBackup:358 - Exporting ---------> sequence

```
...
...
...
2021-09-13 14:49:48 INFO DCNMBackup:1760 - ###### Total time to export Hourly data:
42 seconds.
2021-09-13 14:49:48 INFO DCNMBackup:1767 - Exporting SanPort Daily entries.
2021-09-13 14:49:48 INFO DCNMBackup:1768 - Total number of ports: 455
2021-09-13 14:49:48 INFO DCNMBackup:1769 - This might take a while, please wait...
2021-09-13 14:50:23 INFO DCNMBackup:1791 - Total number of Json data entries in
backup/es/pmdb_sanportratedata_daily.data ==> 13751
2021-09-13 14:50:23 INFO DCNMBackup:1795 - ###### Total time to export Daily data:
34 seconds.
2021-09-13 14:50:23 INFO DCNMBackup:1535 - ###### Total time to export PM data: 81
 seconds.
2021-09-13 14:50:23 INFO DCNMBackup:879 - Creating final tar.gz file....
2021-09-13 14:50:30 INFO DCNMBackup:892 - Final tar.gz elapsed time: 7049 in ms
2021-09-13 14:50:30 INFO DCNMBackup:893 - Backup done.
2021-09-13 14:50:30 INFO DCNMBackup:894 - Log file: backup.log
2021-09-13 14:50:30 INFO DCNMBackup:895 - Backup file:
backup11_rhel77-160_20210913-149215.tar.gz /* backup file name*/
[root@rhel DCNM_To_NDFC_Upgrade_Tool_LIN_WIN]#
```
### **Cisco NDFC** リリース **12.1.2e12.1.1e** から **NDFC** リリース へ のアップグレード

この手順では、NDFC リリース 12.1.2e 12.1.1e から Cisco NDFC リリースにアップグレードする 方法について説明します。

#### 始める前に

- Cisco Nexus ダッシュボードをリリース 2.3.1c、2.3.2b、または 2.3.2d でアップグレードす る場合は、他のアプリケーションをNexusダッシュボードにインストールする前に、Nexus ダッシュボードで NDFC を有効にしてください。それ以外の場合、外部 IP アドレスが他 のアプリケーションに割り当てられている場合、NDFC は機能不全になります。
- Cisco NDFC 12.1.2e は、Nexus ダッシュボード リリース 2.3.1c、2.3.2b または、2.3.2dとの 互換性があります。しかし、Nexus ダッシュボードをリリース 2.3.2d にアップグレードす ることをお勧めします。

手順については、「Nexus Dashboard [のアップグレード](https://www.cisco.com/content/en/us/td/docs/dcn/nd/2x/deployment/cisco-nexus-dashboard-deployment-guide-231/nd-deploy-upgrade-23x.html)」を参照してください。

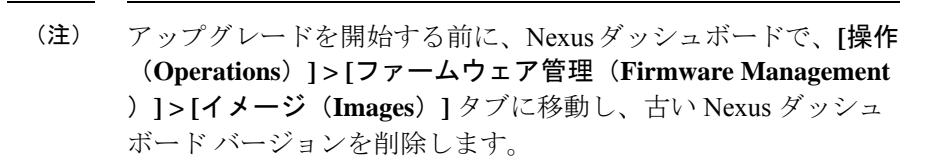

• NexusDashboardで複数のバージョンのNDFCサービスを使用することはできません。アッ プグレードに進む前に、現在の運用バージョンを保持し、Nexus Dashboard で他の NDFC バージョンを削除します。

NDFC バージョンの数を確認するには、**[Nexus Dashboard] > [**サービス(**Services**)**] > [**イ ンストール済みサービス(**Installed Services**)**]** を選択します。バージョンの数は、**[**バー ジョン(**Versions**)**]** の下の NDFC サービスに表示されます。

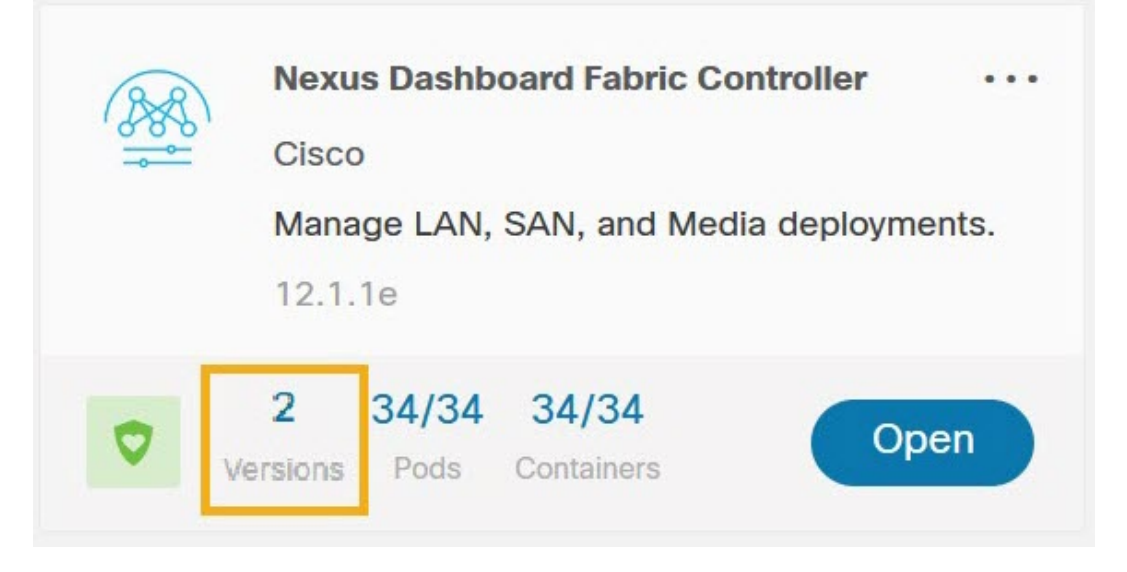

省略記号 (…) アイコンをクリックし、**[**利用可能なバージョン**]** を選択します。NDFC バー ジョンが表示されます。バージョンが 1 つの場合、**[**使用可能なバージョン(**Available Versions**)]オプションはドロップダウンリストに表示されないことに注意してください。

NDFC サービスを削除するには、削除アイコンをクリックします。確認メッセージで **[**削 除(**Delete**)**]** をクリックします。

- 12.1.1eでプレビュー機能を有効にしている場合は、それらの機能を無効化する必要があり ます。
	- **[**設定(**Settings**)**] > [**機能管理(**FeatureManagement**)**]**を選択します。ベータ機能を オフにしてください。
	- Fablic Controller 用に、Web UI で、**[**設定(**Settings**)**] > [**サーバー設定(**Server Settings**)**] > [LAN** ファブリック(**LAN Fablic**)**]** タブを選択します。**[**プレビュー機 能の有効化(**Enable Preview Features**)**]**チェックボックスがオフになっていることを 確認します。

#### 手順

ステップ **1 [Web UI] > [**操作(**Operations**)**] > [**バックアップと復元(**Backup** & **Restore**)**]** で NDFC デー タのバックアップを取ります。

NDFC リリース 12.1.1e が稼働していることを確認し、バックアップを取ります。

- ローカルバックアップを取得する場合、後程コピーの使用が必要な場合に応じてコピーを ダウンロードして保存します。
- リモートバックアップを取得する場合、安全なリモートロケーションにバックアップファ イルを保存します。

詳細については、『*Cisco NDFC* コンフィギュレーション ガイド』の「バックアップと復元」 の章を参照してください。

- (注) Nexus Dashboard に NDFC のバージョンが 1 つだけであることを確認します。
- ステップ **2 Nexus Dashboard Fabric Controller** カードで、省略記号(**…**)アイコンをクリックします。ド ロップダウンリストから、[無効化(**Disable**)] を選択します。
	- Nexus ダッシュボード クラスタ をアップグレードする前に NDFC 12.1.1e サービス が無効になっていない場合、アップグレードは失敗します。 注意
- ステップ **3** Nexus ダッシュボードをリリース 2.3.1c、2.3.2b または、2.3.2d にアップグレードします。

Nexus ダッシュボードをリリース 2.3.1c、2.3.2b または、2.3.2d にアップグレードすることがで きても Nexus ダッシュボードをリリース 2.3.2d にアップグレードすることをお勧めします。手 順については、「Nexus Dashboard [のアップグレード](https://www.cisco.com/content/en/us/td/docs/dcn/nd/2x/deployment/cisco-nexus-dashboard-deployment-guide-231/nd-deploy-upgrade-23x.html)」を参照してください。

- Nexus Dashboard のアップグレードの進行中は、Nexus Dashboard または他のサービ スで操作を実行しないでください。 (注)
- ステップ **4** アップグレードが完了したら、**[Nexus Dashboard]** を起動します。

**[Nexus**ダッシュボードファブリックコントローラ(**Nexus Dashboard Fabric Controller**)**]**カー ドは、次のエラーを表示します。無視して次のステップへ進みます。

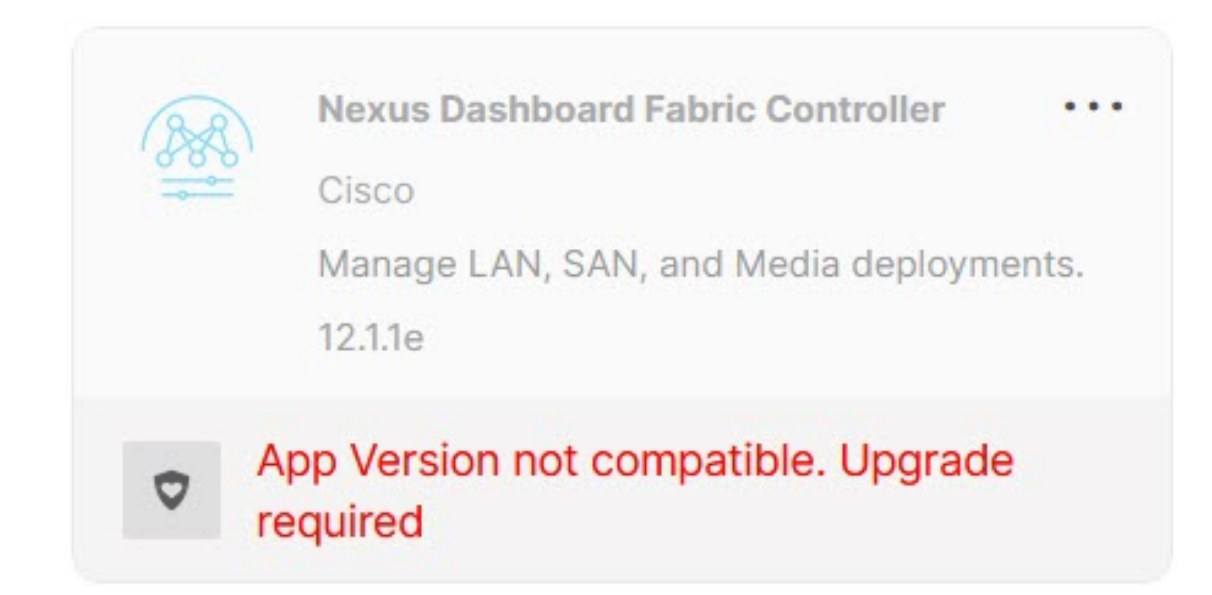

ステップ **5** Nexus Dashboard に NDFC リリース 12.1.2e サービスをインストールします。

**Cisco App Store** から NDFC 12.1.2eをインストールするには、次の手順を実行します。

a) **[Nexus Dashboard] > [**サービス(**Services**)**] > [AppStore]** タブで、**[Nexus Dashboard Fabric Controller]** サービスを見つけます。

[Update] をクリックします。

- b) **[**ライセンス契約(**License Agreement**)**]** ウィンドウで、**[**同意してダウンロード(**Agree and Download**)**]** をクリックしてダウンロードを開始します。 NDFC12.1.2e サービスがダウンロードされ、Nexus Dashboard にインストールされます。
- c) **Nexus Dashboard Fablic Controller** サービス カードに **[**インストール済み(**Installed**)**]** と 表示されたら、**[**インストール済みサービス(**InstalledServices**)**]**タブをクリックします。

**[Nexus Dashboard] > [**サービス(**Services**)**] > [**アクション(**Actions**)**] > [**サービスのアップ ロード(**Upload Service**)**]** から NDFC をインストールするには、次の手順を実行します。

- a) **[Nexus Dashboard] > [**サービス(**Services**)**]** タブで、**[**アクション(**Actions**)**]** ドロップダ ウン リストから、**[**サービスのアップロード(**Upload Service**)**]** を選択します。
- b) Cisco DC App [Center](https://dcappcenter.cisco.com/) に移動して、NDFC サービスを表示およびダウンロードします。

Cisco DC App Center で、バージョン 12.1.2e の Nexus ダッシュボード ファブリック コント ローラ カードを識別します。

- c) ダウンロード アイコンをクリックして、NDFC サービスをダウンロードします。
- d) **[**同意してダウンロードする(**Agree and Download**)**]** をクリックして **[**ライセンス契約 (**License Agreement**)**]** に同意します。

Cisco-ndfc-12.1.2e.nap ファイルをローカル ディレクトリまたはリモート ディレクト リに保存します。

e) **[**ロケーション(**Location**)**]** トグルボタンを選択し、**[**リモート(**Remote**)] または **[**ロー **カル (Local)** 1を選択します。

リモート ディレクトリまたはローカル ディレクトリからサービスをアップロードできま す。

- **[**リモート(**Remote**)**]** を選択した場合は、**[URL]** フィールドに、NDFC アプリケー ションが保存されているディレクトリへの絶対パスを入力します。
- **[**ローカル(**Local**)**]** を選択した場合は、**[**参照(**Browse**)**]** をクリックして、 NDFC アプリケーションが保存されている場所に移動します。アプリケーションを選択し、 **[**開く(**Open**)**]** をクリックします。
- f) [アップロード(Upload)] をクリックします。

サービス カタログに、別の Nexus Dashboard Fablic Controller アプリケーションが表示され ます。進捗バーにアップロード ステータスが表示されます。アプリケーションが Nexus Dashboard にダウンロードされ、展開されるまで待ちます。

アプリケーションがすべてのノードおよびすべてのサービスに完全に展開されるまでに は、最大 30 分かかります。

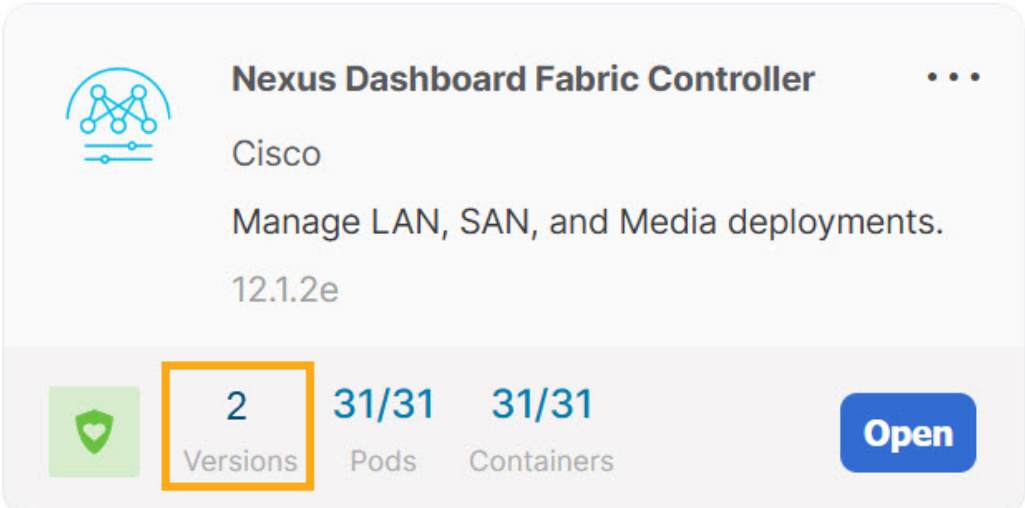

インストール後、Nexus DashboardFabricControllerサービスが**[**サービスカタログ(**Services Catalog**)**]**に表示されます。Nexus Dashboard Fabric Controller カードには、バージョンが 2 と表示されるようになりました。

ステップ **6 [Nexus Dashboard Fabric Controller]** カードで、省略記号(…)アイコンをクリックします。

ドロップダウンリストから **[**利用可能なバージョン(**Available Versions**)**]** を選択します。

ステップ **7** Nexus ダッシュボード ファブリック コントローラ 12.1.2e バージョンで **[**有効化(**Enable**)**]** を クリックして、アップグレードのアクティブ化を開始します。

**[**使用可能なバージョン(**Available Versions**)**]** の NDFC 12.1.1e を削除しないでく ださい。12.1.1e を削除すると、NDFC アプリケーション データが失われます。 (注)

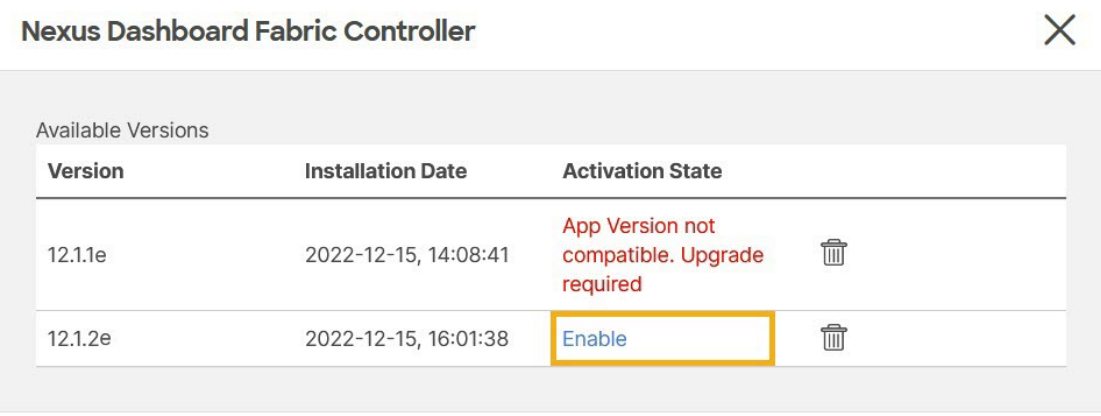

Cancel

サービスが有効になると、Nexus Dashboard ファブリック コントローラ カードのボタンに **[**開 く(**Open**)**]** と表示されます。

すべてのポッドとコンテナが稼働するまで待ちます。

- ステップ **8 [**開く(**Open**)**]** をクリックして、Cisco Nexus Dashboard Fablic Controller リリース 12.1.2e の Web UI を起動します。
	- シングル サインオン(SSO)機能を使用すると、Nexus Dashboard で使用したもの と同じログイン情報を使用してアプリケーションにログインできます。 (注)
	- 注意 アップグレード後に NDFC リリース 12.1.1e を削除しないでください。
	- NDFC12.1.1eを削除すると、Nexusダッシュボードクラスタの再起動時に問題が発 生します。問題が生じたら、解決策について TAC にお問合せください。 (注)

### **Cisco NDFC 12.1.2e** リリース **12.0.2f** から **NDFC** リリース へ のアップグレード

これらの手順では、NDFC 12.1.2e リリース 12.0.2f から Cisco NDFC リリースにアップグレード する方法について説明します。

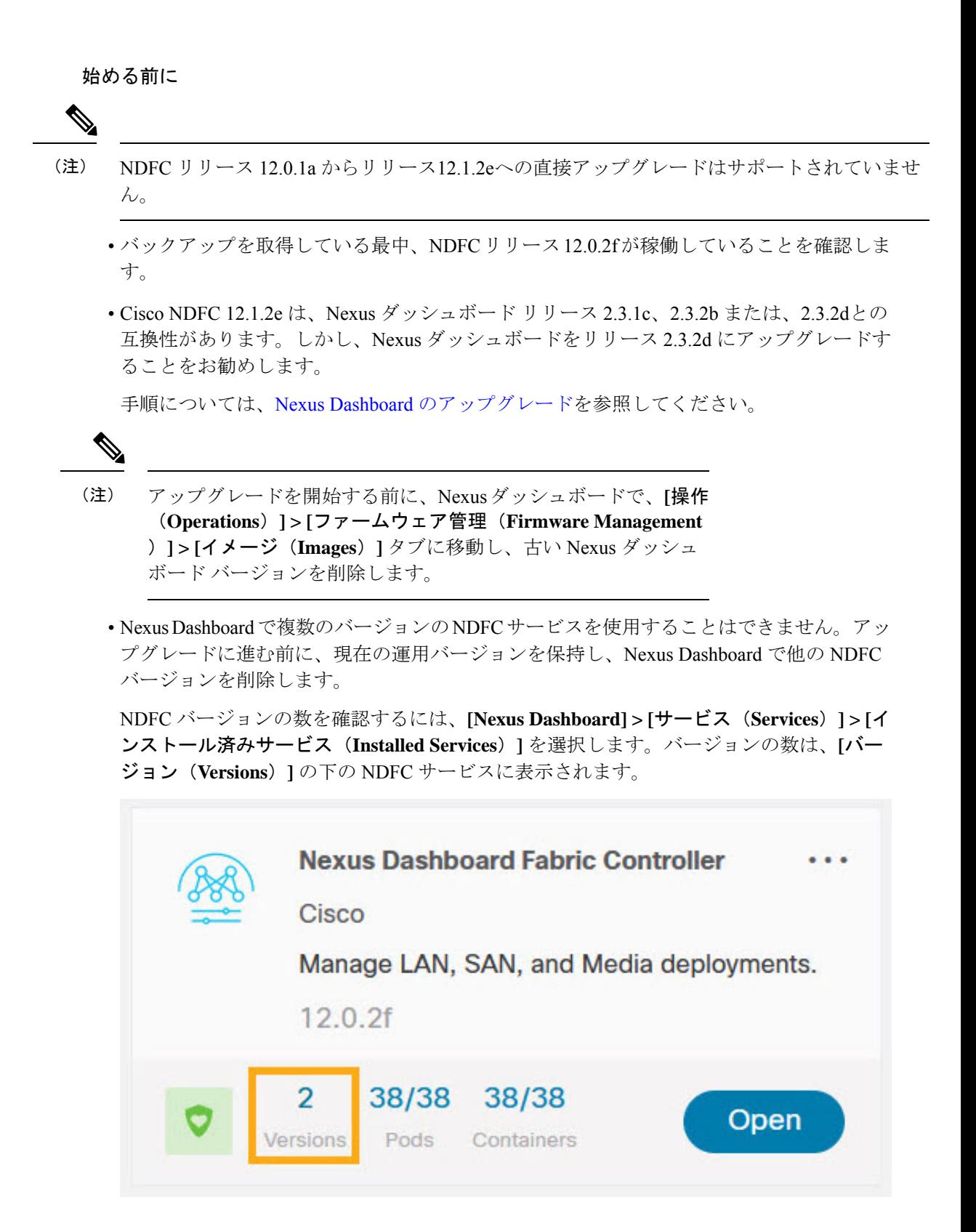

省略記号 (…) アイコンをクリックし、**[**利用可能なバージョン**]** を選択します。NDFC バー ジョンが表示されます。バージョンが 1 つの場合、**[**使用可能なバージョン(**Available Versions**)]オプションはドロップダウンリストに表示されないことに注意してください。

NDFC サービスを削除するには、削除アイコンをクリックします。確認メッセージで **[**削 除(**Delete**)**]** をクリックします。

- 12.0.2fでプレビュー機能を有効にしている場合は、それらの機能を無効化する必要があり ます。
	- **[**設定(**Settings**)**] > [**機能管理(**FeatureManagement**)**]**を選択します。ベータ機能を オフにしてください。
	- Fablic Controller 用に、Web UI で、**[**設定(**Settings**)**] > [**サーバー設定(**Server Settings**)**] > [LAN** ファブリック(**LAN Fablic**)**]** タブを選択します。**[**プレビュー機 能の有効化(**Enable Preview Features**)**]**チェックボックスがオフになっていることを 確認します。

#### 手順

ステップ **1 [Web UI] > [**操作(**Operations**)**] > [**バックアップと復元(**Backup** & **Restore**)**]** で NDFC デー タのバックアップを取ります。

NDFC リリース12.1.2eが稼働していることを確認し、バックアップを取ります。

- ローカルバックアップを取得する場合、後程コピーの使用が必要な場合に応じてコピーを ダウンロードして保存します。
- リモートバックアップを取得する場合、安全なリモートロケーションにバックアップファ イルを保存します。

詳細については、『*Cisco NDFC* コンフィギュレーション ガイド』の「バックアップと復元」 の章を参照してください。

- Nexus Dashboard で有効になっている NDFC のバージョンが 1 つだけであることを 確認します。 (注)
- ステップ **2 Nexus Dashboard Fabric Controller** カードで、省略記号(**…**)アイコンをクリックします。ド ロップダウンリストから、[無効化(**Disable**)] を選択します。
	- Nexus Dashboard をアップグレードする前に NDFC 12.0.2f サービスが無効になって いない場合、アップグレードは失敗します。 注意

ステップ **3** Nexus ダッシュボードをリリース 2.3.1c、2.3.2b または、2.3.2d にアップグレードします。

Nexus ダッシュボードをリリース 2.3.1c、2.3.2b または、2.3.2d にアップグレードすることがで きても Nexus ダッシュボードをリリース 2.3.2d にアップグレードすることをお勧めします。手 順については、「Nexus Dashboard [のアップグレード」](https://www.cisco.com/content/en/us/td/docs/dcn/nd/2x/deployment/cisco-nexus-dashboard-deployment-guide-231/nd-deploy-upgrade-23x.html)を参照してください。

Nexus Dashboard のアップグレードの進行中は、Nexus Dashboard または他のサービ スで操作を実行しないでください。 (注)

ステップ **4** アップグレードが完了したら、**[Nexus Dashboard]** を起動します。

**[Nexus**ダッシュボードファブリックコントローラ(**Nexus Dashboard Fabric Controller**)**]**カー ドは、次のエラーを表示します。無視して次のステップへ進みます。

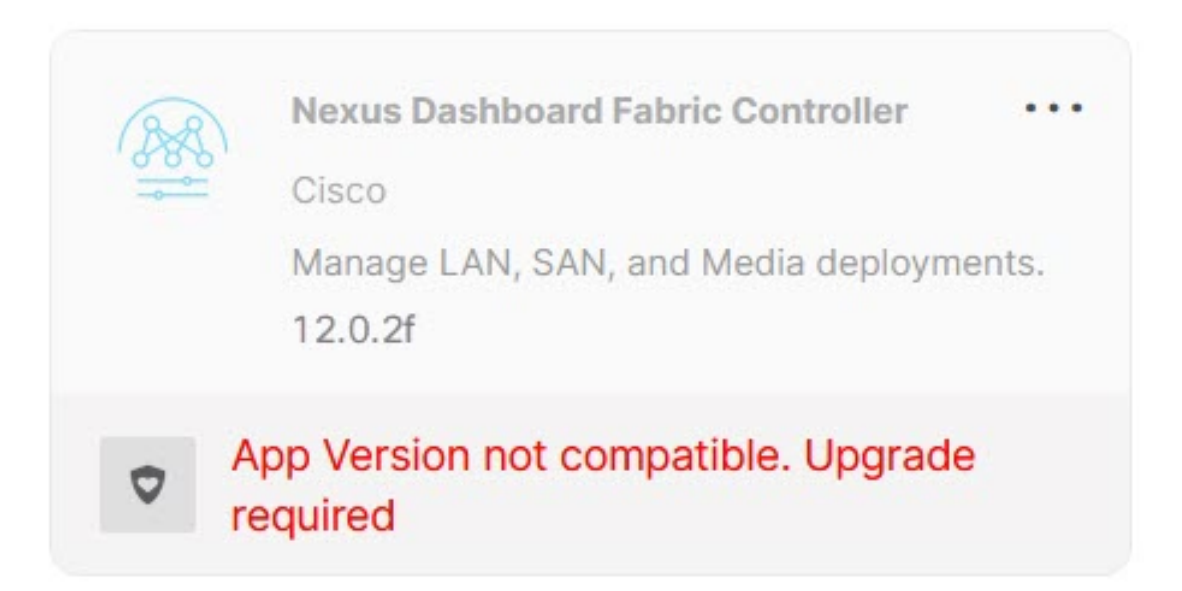

ステップ **5** Nexus Dashboard に NDFC リリース 12.1.2e サービスをインストールします。

**Cisco App Store** から NDFC 12.1.2eをインストールするには、次の手順を実行します。

a) **[Nexus Dashboard] > [**サービス(**Services**)**] > [AppStore]** タブで、**[Nexus Dashboard Fabric Controller]** サービスを見つけます。

[Update] をクリックします。

b) **[**ライセンス契約(**License Agreement**)**]** ウィンドウで、**[**同意してダウンロード(**Agree and Download**)**]** をクリックしてダウンロードを開始します。

NDFC12.1.2e サービスがダウンロードされ、Nexus Dashboard にインストールされます。

- c) **Nexus Dashboard Fablic Controller** サービス カードに **[**インストール済み(**Installed**)**]** と 表示されたら、**[**インストール済みサービス(**InstalledServices**)**]**タブをクリックします。
- d) NDFC カードで、省略記号(**...**)アイコンをクリックし、**[**無効化(**Disable**)**]** を選択しま す。

確認画面で **[**無効化(**Disable**)**]** をクリックして、以前のバージョンを無効にします。

**[Nexus Dashboard Fabric Controller]** サービス カードには、バージョンが 12.1.2e として表 示されるようになりました。

**[Nexus Dashboard] > [**サービス(**Services**)**] > [**アクション(**Actions**)**] > [**サービスのアップ ロード(**Upload Service**)**]** から NDFC をインストールするには、次の手順を実行します。

- a) **[Nexus Dashboard] > [**サービス(**Services**)**]** タブで、**[**アクション(**Actions**)**]** ドロップダ ウン リストから、**[**サービスのアップロード(**Upload Service**)**]** を選択します。
- b) Cisco DC App [Center](https://dcappcenter.cisco.com/) に移動して、NDFC サービスを表示およびダウンロードします。

Cisco DC App Center で、バージョン 12.1.2e の Nexus ダッシュボード ファブリック コント ローラ カードを識別します。

- c) ダウンロード アイコンをクリックして、NDFC サービスをダウンロードします。
- d) **[**同意してダウンロードする(**Agree and Download**)**]** をクリックして **[**ライセンス契約 (**License Agreement**)**]** に同意します。

Cisco-ndfc-12.1.2e.nap ファイルをローカル ディレクトリまたはリモート ディレクト リに保存します。

e) **[**ロケーション(**Location**)**]** トグルボタンを選択し、**[**リモート(**Remote**)] または **[**ロー カル(**Local**)**]** を選択します。

リモート ディレクトリまたはローカル ディレクトリからサービスをアップロードできま す。

- **[**リモート(**Remote**)**]** を選択した場合は、**[URL]** フィールドに、NDFC アプリケー ションが保存されているディレクトリへの絶対パスを入力します。
- **[**ローカル(**Local**)**]** を選択した場合は、**[**参照(**Browse**)**]** をクリックして、 NDFC アプリケーションが保存されている場所に移動します。アプリケーションを選択し、 **[**開く(**Open**)**]** をクリックします。
- f) [アップロード(Upload)] をクリックします。

サービス カタログに、別の Nexus Dashboard Fablic Controller アプリケーションが表示され ます。進捗バーにアップロード ステータスが表示されます。アプリケーションが Nexus Dashboard にダウンロードされ、展開されるまで待ちます。

アプリケーションがすべてのノードおよびすべてのサービスに完全に展開されるまでに は、最大 30 分かかります。

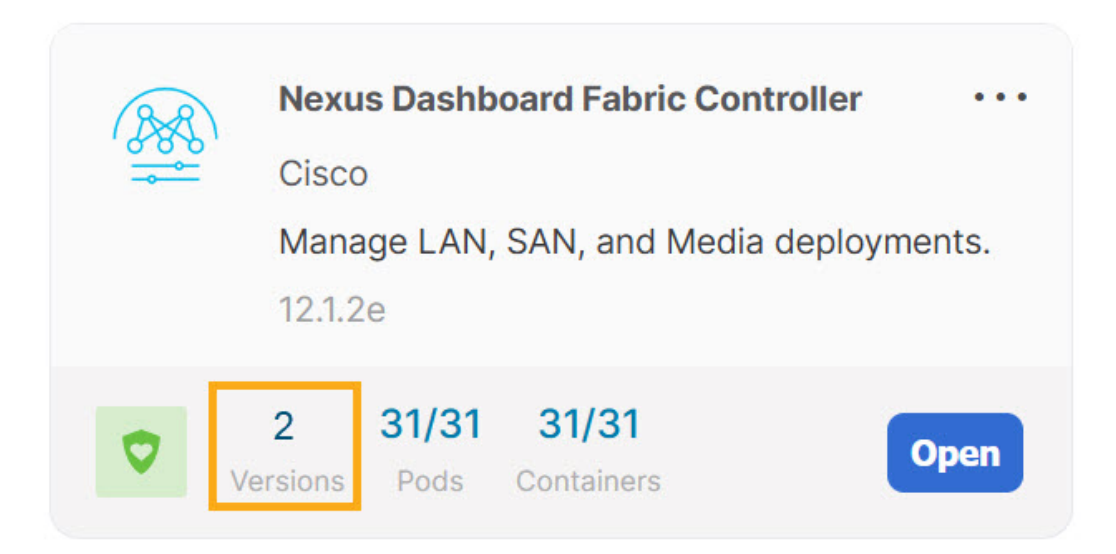

インストール後、Nexus DashboardFabricControllerサービスが**[**サービスカタログ(**Services Catalog**)**]**に表示されます。Nexus Dashboard Fabric Controller カードには、バージョンが 2 と表示されるようになりました。

ステップ **6 [Nexus Dashboard Fabric Controller]** カードで、省略記号(…)アイコンをクリックします。

ドロップダウンリストから **[**利用可能なバージョン(**Available Versions**)**]** を選択します。

- ステップ **7** Nexus ダッシュボード ファブリック コントローラ 12.1.2e バージョンで **[**有効化(**Enable**)**]** を クリックして、アップグレードのアクティブ化を開始します。
	- **[**使用可能なバージョン(**Available Versions**)**]** の NDFC 12.0.2f を削除しないでくだ さい。12.0.2f を削除すると、NDFC アプリケーション データが失われます。 (注)

#### **Nexus Dashboard Fabric Controller**

Available Versions Version **Installation Date Activation State** App Version not 12.0.2f 冊 2022-12-15, 14:08:41 compatible. Upgrade required fill 2022-12-15, 16:01:38 Enable 12.1.2e

Cancel

 $\times$ 

サービスが有効になると、Nexus Dashboard ファブリック コントローラ カードのボタンに **[**開 く(**Open**)**]** と表示されます。

すべてのポッドとコンテナが稼働するまで待ちます。

- ステップ **8 [**開く(**Open**)**]** をクリックして、Cisco Nexus Dashboard Fablic Controller リリース 12.1.2e の Web UI を起動します。
	- シングル サインオン(SSO)機能を使用すると、Nexus Dashboard で使用したもの と同じログイン情報を使用してアプリケーションにログインできます。 (注)
	- 注意 アップグレード後に NDFC リリース 12.0.2f を削除しないでください。
	- NDFC 12.0.2f を削除すると、Nexus ダッシュボード クラスタの再起動時に問題が発 生します。問題が生じたら、解決策について TAC にお問合せください。 (注)

# **Cisco DCNM 11.5**(**4**)から **Cisco NDFC** リリース **12.1.2e** へ のアップグレード

DCNM リリース 11.5 (4) から Cisco Nexusダッシュボード ファブリック コントローラリリー ス12.1.2e にアップグレードするには、次の手順を実行します。

ここにコンテキストを表示

#### 始める前に

• 11.5(4)アプライアンスから作成されたバックアップ ファイルにアクセスできることを 確認します。DCNM 11.5 (4) ですべてのアプリケーションとデータをバックアップする 手順については、 を参照してくださいアップグレード ツールを使用したバックアップ (10 ページ)。

暗号化キーがない場合、バックアップ ファイルから復元することはできません。

- Cisco Nexus Dashboardの必要なフォームファクタがインストールされていることを確認し ます。手順については、『Cisco Nexus Dashboard [Deployment](https://www.cisco.com/c/en/us/td/docs/dcn/nd/2x/deployment/cisco-nexus-dashboard-deployment-guide-231.html) Guide』を参照してください。
- Cisco NDFC の新規インストールをインストールしたことを確認します。Cisco NDFC のイ ンストール手順については、次を参照してください:
	- Nexusダッシュボード ファブリック コントローラ [サービスの手動インストール。](cisco-ndfc-install-and-upgrade-guide-1212_chapter4.pdf#nameddest=unique_6)
	- App Store を使用した Nexus[ダッシュボード](cisco-ndfc-install-and-upgrade-guide-1212_chapter4.pdf#nameddest=unique_14) ファブリック コントローラ サービスのイ [ンストール](cisco-ndfc-install-and-upgrade-guide-1212_chapter4.pdf#nameddest=unique_14)

#### 手順

ステップ **1** 正しいログイン情報を使用して Cisco **Nexus** ダッシュボード **Web UI** にログオンします。

ステップ **2** One ViewドロップダウンリストからNexusダッシュボードファブリックコントローラを選択し ます。

> Nexusダッシュボード ファブリック コントローラ Web UI では、**[**フィーチャ管理(**Feature Management**)**]** 画面が表示されます。

新しくインストールされた Nexusダッシュボード ファブリック コントローラ でペルソナが選 択されていないことに注意してください。

ステップ3 [復元 (Restore) 1をクリックします。

**[**オペレーション(**Operations**)**] > [**バックアップと復元(**Backup**&**Restore**)**]** ウィンドウが開 きます。

ステップ4 [復元 (Restore) 1をクリックします。

**[**今すぐ復元(**Restore now**)**]** ウィンドウが表示されます。

- ステップ **5 [**種類(**Type**)**]** で、復元する形式を選択します。
	- DCNMリリース11.5(4)で作成されたバックアップに基づいて、**[**構成のみ(**Config only**)**]** または **[**完全(**Full**)**]** を選択します。 (注)
		- 設定データのみを復元するには、**[**設定のみ(**Config only**)**]** を選択します。

**[**構成のみ(**Config only**)**]** または **[**完全(**Full**)**]** バックアップ ファイルのいずれかを選択 できます。

• このアプリケーションに以前のバージョンのデータをすべて復元するには、**[**完全(**Full**)**]** を選択します。

**[**完全(**Full**)**]** バックアップ ファイルを選択する必要があります。

- ステップ **6** バックアップ ファイルを保存した適切な宛先を選択します。
	- ファイルがローカル ディレクトリに保存されている場合は、**[**ファイルのアップロード (**Upload File**)**]** を選択します。
	- **1.** バックアップ ファイルが保存されるディレクトリ
	- **2.** バックアップ ファイルを **[**今すぐ復元(**Restore now**)**]** ウィンドウにドラッグアンド ドロップします。

または

**[**参照(**Browse**)**]**をクリックします。バックアップ ファイルが保存されるディレクト リに移動します。バックアップファイルを選択して、**[**開く(**Open**)**]**をクリックしま す。

- **3.** バックアップ ファイルに対する暗号キーを入力します。
- バックアップファイルがリモート ディレクトリに保存されている場合は、**[SCP** サーバー からインポート(**ImportfromSCPServer**)**]**または**[SFTP**サーバーからインポート(**Import from SFTP Server**)**]** を選択します。
- **1. [**サーバー(**Server**)**]** フィールドに、サーバーの IP アドレスを入力します。
- **2. [**ファイル パス(**File Path**)**]** フィールドに、バックアップ ファイルへの相対ファイル パスを入力します。
- **3.** ユーザ名とパスワードを該当するフィールドに入力します。
- **4. [**暗号キー(**Encryption Key**)**]** フィールドにバックアップ ファイルに対する暗号キー を入力します。
- ステップ **7** (任意) **[**外部サービスの **IP** 構成を無視する(**Ignore External Service IP Configuration**)**]** チェックボックスをオンにします。

[外部サービスの IP 設定を無視する(Ignore External Service IP Configuration)] チェック ボック スがオンになっている場合、外部サービスの IP 設定は無視されます。この選択により、シス テムでバックアップを作成し、それを別の管理サブネットやデータサブネットを持つ別のシス テムに復元することができます。

このオプションは、Cisco DCNM 11.5 (4) から Cisco NDFC へのアップグレード中には影響し ません。

ステップ8 [復元 (Restore) 1をクリックします。

進行状況バーが表示され、完了したパーセンテージ、操作の説明が表示されます。アップグ レードの進行中は、Web UI がロックされます。復元が完了すると、バックアップ ファイルが **[**バックアップと復元(**Backup**&**Restore**)**]** 画面のテーブルに表示されます。復元に必要な時 間は、バックアップ ファイルのデータによって異なります。

Cisco Nexus ダッシュボードで IP プール アドレスを割り当てていない場合は、エ ラーが表示されます。詳細については、『*Cisco Nexus Dashboard User Guide*』の 「Cluster [Configuration](https://www.cisco.com/c/en/us/td/docs/dcn/nd/2x/user-guide-22/cisco-nexus-dashboard-user-guide-221.html)」の項を参照してください。 (注)

正常に復元されると、次のような通知バナーが表示されます。

Reload the page to see latest changes.

**[**ページの再ロード(**Reloadthepage**)**]** をクリックするか、ブラウザ ページを更新して復元を 完了し、Cisco Nexusダッシュボード ファブリック コントローラ Web UIの使用を開始します。

### **Cisco DCNM 11.5**(**4**)アップグレード中の **NDFC 12.1.2e** との互換性

#### アップグレードのペルソナ互換性

適切なアップグレードツールを使用することで、次の表に示すように、新しく展開されたCisco Nexusダッシュボード ファブリック コントローラにペルソナの DCNM リリース 11.5(4)から バックアップされたデータを復元できます:

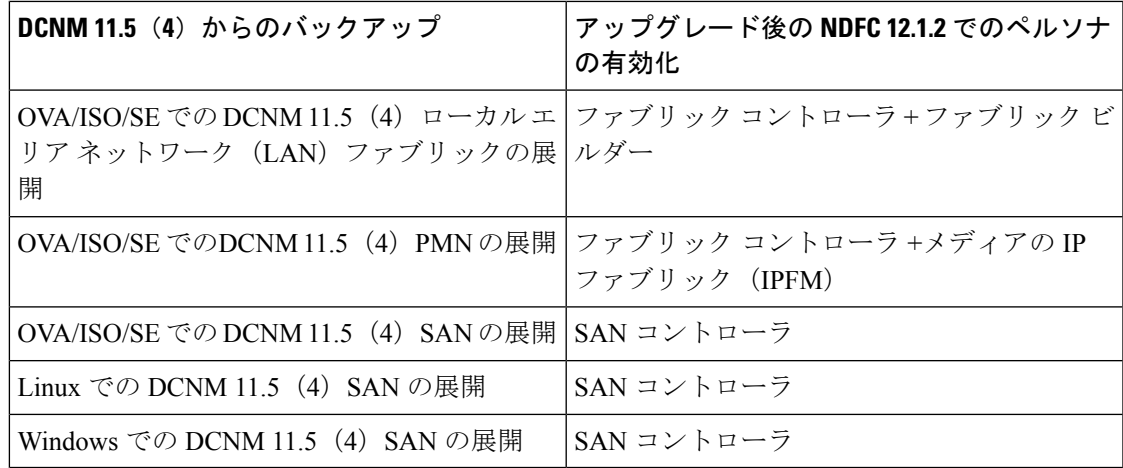

### アップグレード後の機能の互換性

次の表に、NDFC、リリース 12.1.2 へのアップグレード後に DCNM 11.5 (4) バックアップか ら復元される機能に関連する警告を示します。

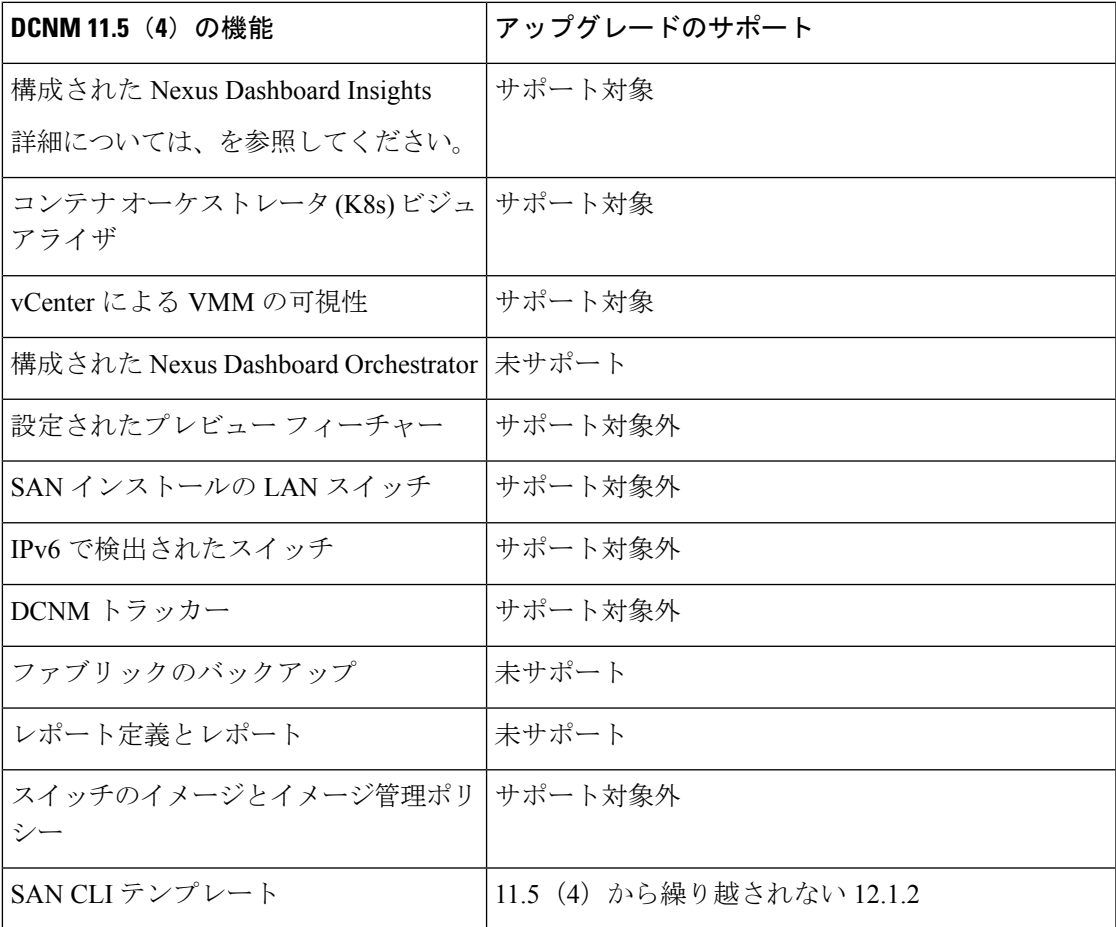

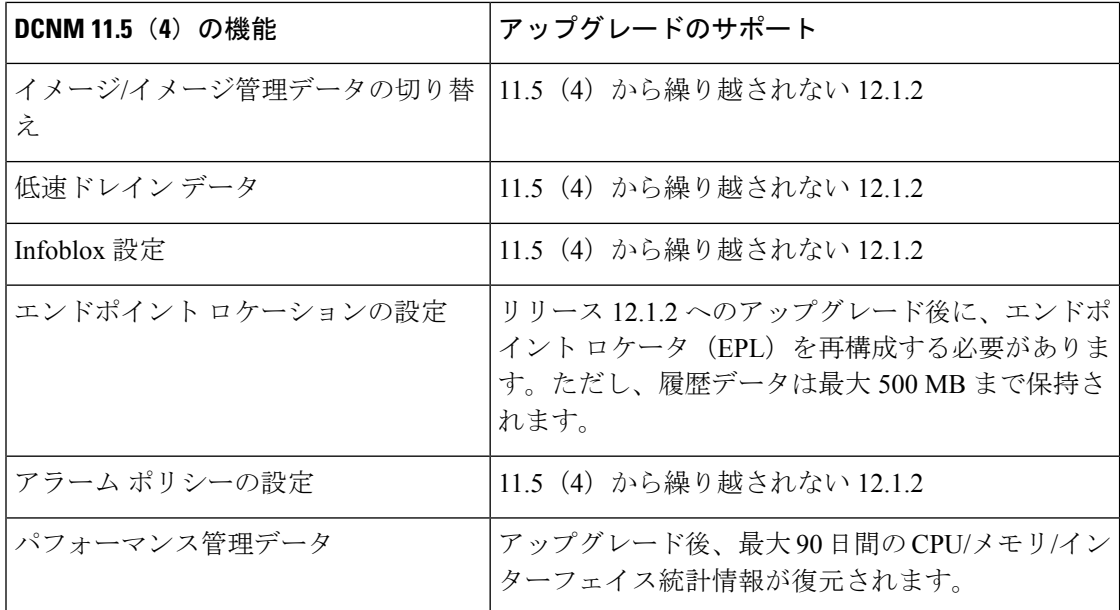

SAN インサイトおよび VMM ビジュアライザの機能は、復元後に有効になりません。[設定 (**Settings**)**] > [**機能管理(**Feature Management**)**]** のチェック ボックスをオンにして、**[**保存 (**Save**)**]** をクリックして、復元後にこれらの機能を有効にする必要があります。 (注)

### **Feature Manager**

展開のタイプに基づいてバックアップを復元した後、リリースは次のいずれかのパーソナリ ティで展開されます。Nexusダッシュボード ファブリック コントローラ12.1.2e

- ファブリック コントローラ
- SAN コントローラ

Feature Management のステータスが **[**開始中(**Starting**)**]** に変わります。また、有効にする フィーチャを選択できます。**[**フィーチャ(**Feature**)**]**チェックボックスと**[**保存して続行(**Save & Continue**)**]** をクリックします。

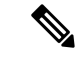

NDFCリリース12.1.2eへのアップグレードに関して、DCNM11.5(x)で有効になっているフィー チャに関連する警告があります。詳細については、 を参照してください。 (注)

### 機能セット全体での変更

Nexusダッシュボード ファブリック コントローラ 12では、ある機能セットから別の機能セッ トに切り替えることができます。**[**設定(**Settings**)**] >[**機能管理(**FeatureManagement**)**]**を選 択します。次の表で、目的の機能セットとアプリケーションを選択します。[保存して続行 (Save and Continue)] をクリックします。ブラウザを更新して、新しい機能セットとアプリ ケーションでシスコ Nexusダッシュボード ファブリック コントローラ の使用を開始します。

特定の展開でサポートされる機能/アプリケーションがいくつかあります。機能セットを変更 すると、これらの機能の一部は新しい展開でサポートされません。次の表に、機能セットを変 更できる前提条件と基準の詳細を示します。

表 **2 :** 展開間でサポートされるスイッチング

| 送信元/宛先            | ファブリック検出                           | ファブリック コント<br>ローラ                                                                                                    | SAN コントローラ |
|-------------------|------------------------------------|----------------------------------------------------------------------------------------------------|------------|
| ファブリック検出          |                                    | ファブリック検出の展   サポート対象外<br>開では、モニタモード<br>ファブリックのみがサ<br>ポートされます。機能<br>セットを変更すると、<br>ファブリック コント<br>ローラ導入でファブ<br>リックを使用できま<br>す。 |            |
| ファブリック コント<br>ローラ | 変更する前に、既存の ファブリック アプリ<br>る必要があります。 | ファブリックセットを   Easy Fabric から IPFM   サポート対象外<br>ファブリックを削除す クーションに変更する<br>場合は、既存のファブ<br>リックを削除する必要<br>があります。                  |            |
| SAN コントローラ        | サポート対象外                            | サポート対象外                                                                                                    |            |

### アップグレード後の作業

次の項では、Cisco NDFC、リリース 12.1.2e へのアップグレード後に実行する必要があるタス クについて説明します。

#### **SAN** コントローラのアップグレード後のタスク

バックアップからデータを復元すると、すべての server-smart ライセンスが **OutofCompliance** になります。

ポリシーを使用してスマートライセンスに移行するには、Nexusダッシュボード ファブリック コントローラ を起動します。Web UI で、**[**オペレーション **(Operations)] > [**ライセンス管理 **(License Management)] > [**スマート **(Smart)]** タブの順に選択します。SLP を使用して CCSM と の信頼を確立します。手順については、『*CiscoNexus*ダッシュボードファブリックコントロー ラ *Configuration Guides*』の「*License Management*」の章を参照してください。

#### ファブリック コントローラのアップグレード後のタスク

DCNM 11.5(x) から Cisco NDFC 12.1.2e にアップグレードする場合、次の機能は引き継がれま せん。

- エンドポイント ロケータを再設定する必要があります
- IPAM 統合を再設定する必要があります
- アラーム ポリシーを再設定する必要があります
- カスタム トポロジを再作成して保存する必要があります
- ファブリックで PM 収集を再度有効にする必要があります
- スイッチ イメージをアップロードする必要があります

#### **Nexus** ダッシュボードでのトラップ **IP** の管理 **Nexus**ダッシュボード ファブリック コントロー ラ

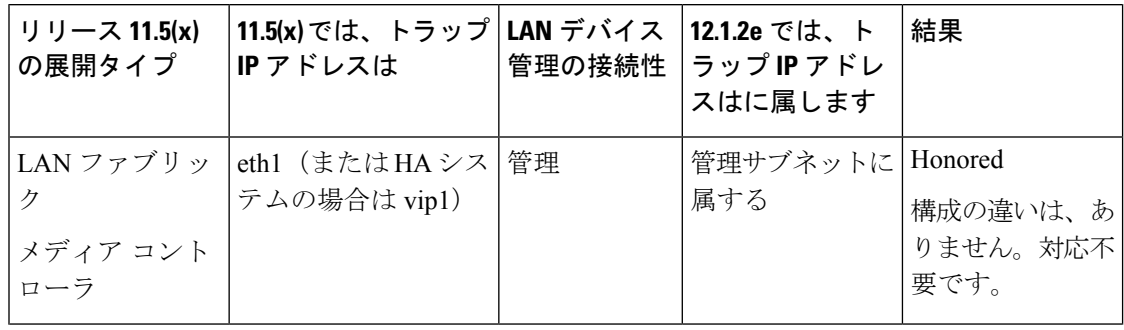

I

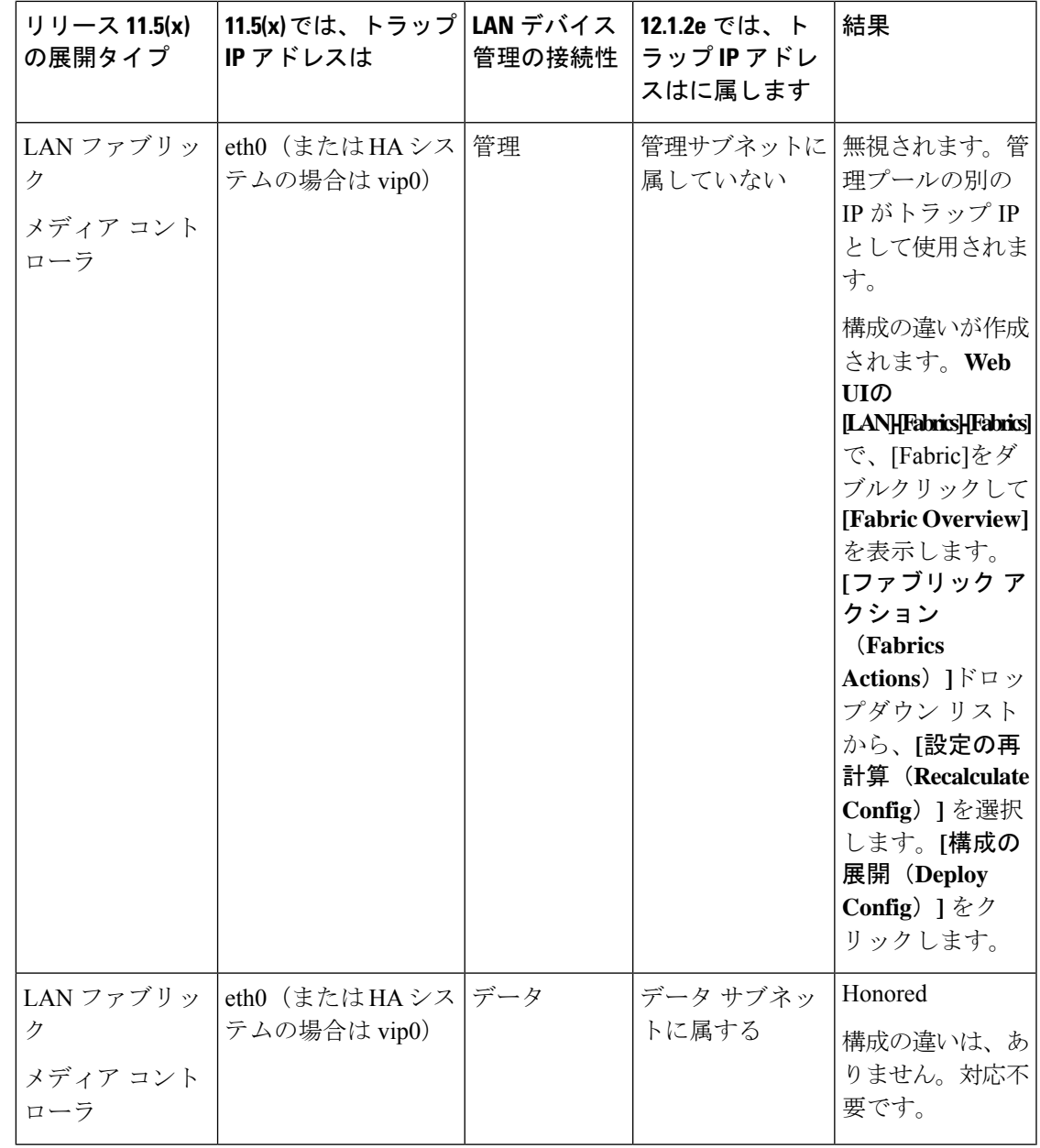

I

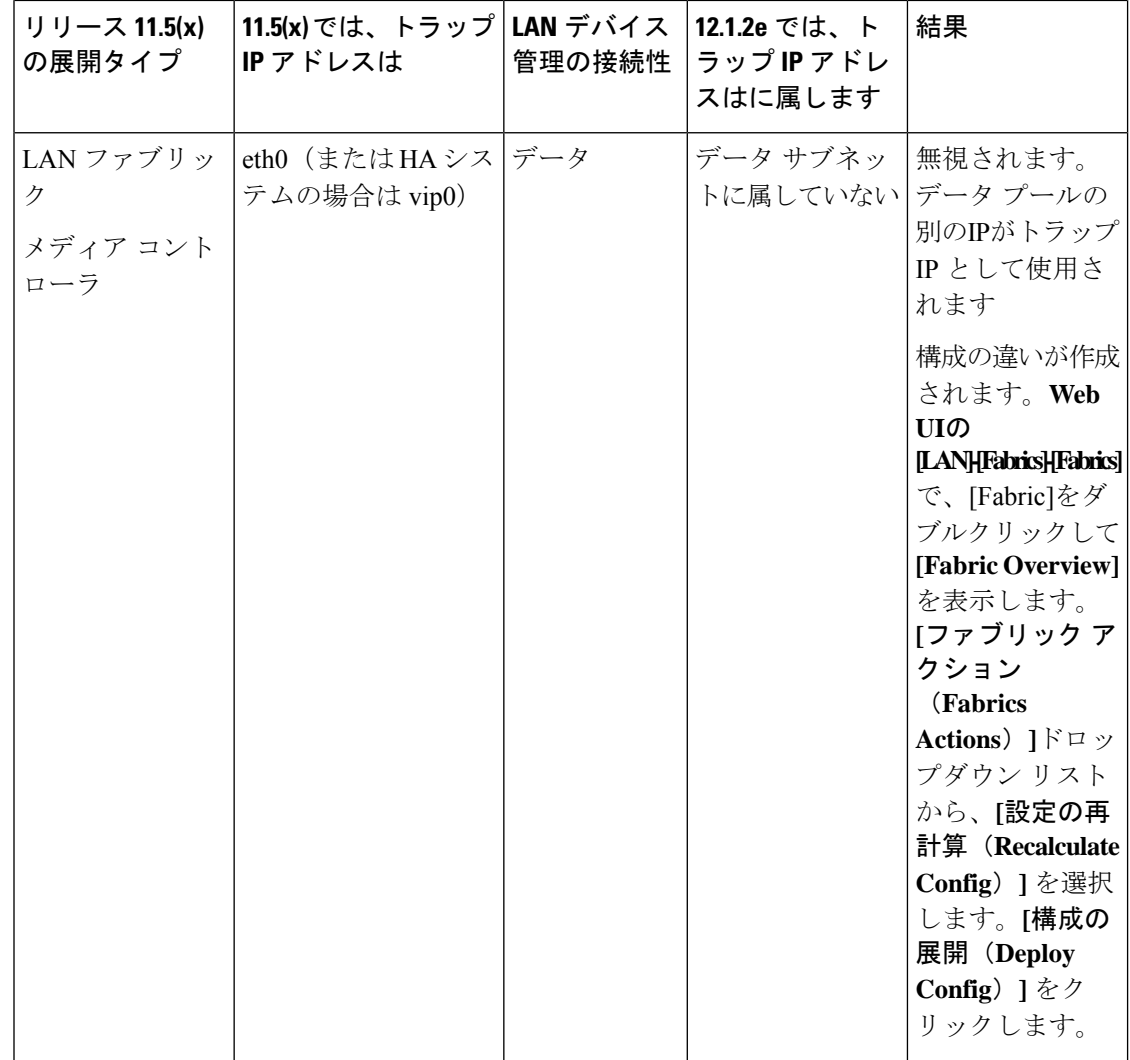

Ι

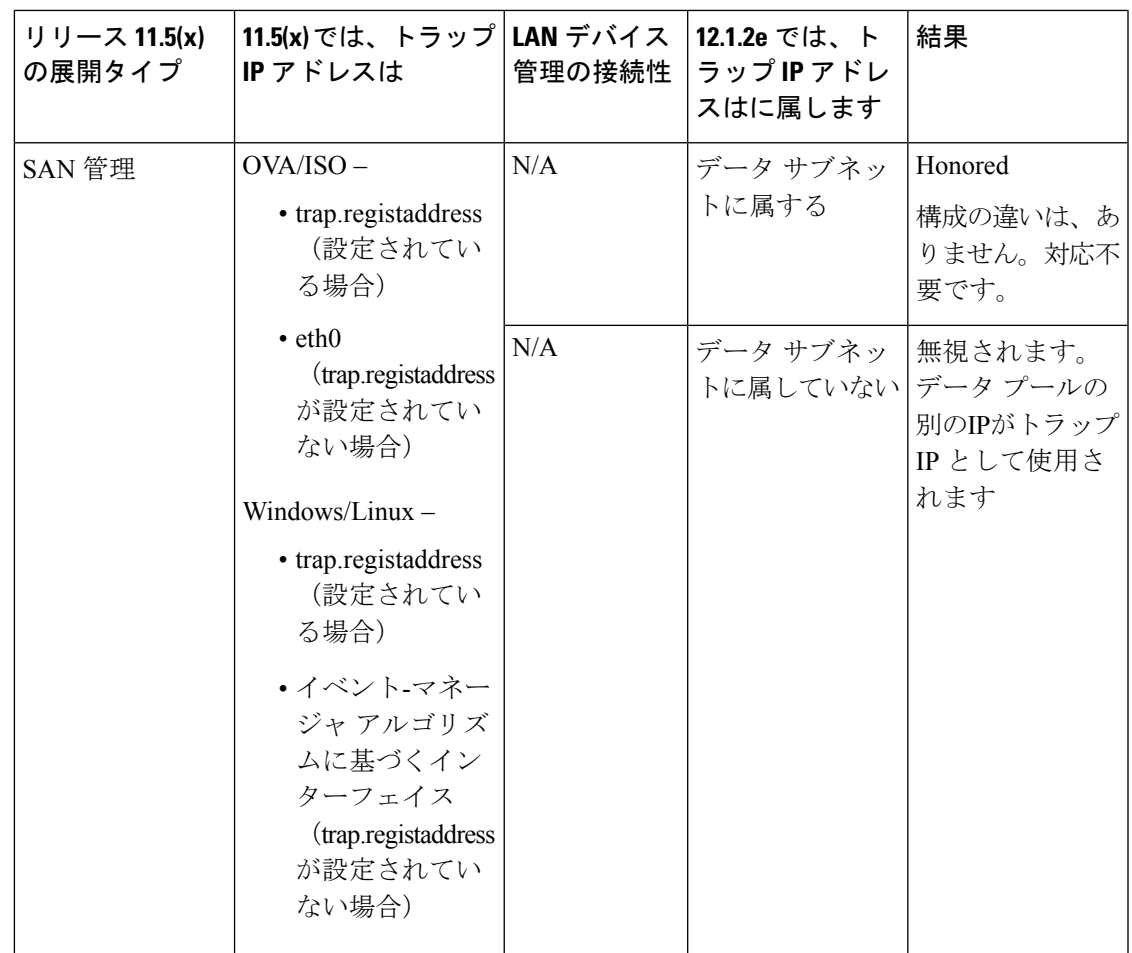

アップグレード後の作業

I

**Cisco Nexus**ダッシュボード ファブリック コントローラ のアップグレード

翻訳について

このドキュメントは、米国シスコ発行ドキュメントの参考和訳です。リンク情報につきましては 、日本語版掲載時点で、英語版にアップデートがあり、リンク先のページが移動/変更されている 場合がありますことをご了承ください。あくまでも参考和訳となりますので、正式な内容につい ては米国サイトのドキュメントを参照ください。